## 「自主研究」における医学部・歯学部e-ポートフォリオの活用 (指導者用)

1. 医学部・歯学部e-ポートフォリオの概要

医歯学教育開発センターが中心となり、本学医学部、歯学部の教育を効果的に推進するためのシステムとして 開発しました。

主な機能:

- 学生の自己の目標、学習経験、振り返りreflection、評価を記録することにより、学生自身が主体的に学 習を推進する。(学習ポートフォリオ)
	- Ø 学生が学習に対するふりかえりを入力し、科目担当教員はフィードバックを随時入力できる。
	- Ø 臨床実習等での経験(症例、症候、疾患、手技)とふりかえりを入力できる。
	- Ø 臨床実習での自己評価、指導医評価、コメントを当該学生と全ての指導医が共有し、教育に活用でき る。
	- Ø 助言指導教員は担当学生の記録にアクセスでき、ふりかえりに対するフィードバックを入力できる。
- **●** アウトカム基盤型教育を行っている医学部および歯学部の卒業時に達成すべき**教育到達目標の達成度を** 評価する(評価ポートフォリオ)
	- ▶ 自己の学習目標と教育到達目標を関連づける。
	- Ø 科目に関連する教育到達目標をふりかえりの記録ページに明示し、達成度の自己評価と指導者評価を 入力できる。
	- **>** 教育到達目標 (コンピテンシー) の各phaseの目標 (マイルストーン) の達成度を、ポートフォリオ内 の各種評価情報を閲覧して入力できる。

利用者登録

● システム利用申請

申請書:必要事項を記入の上、医学科の教員は医歯学教育開発センターにご提出ください。

IDとパスワード:

後日、システムのログインに必要なID、パスワードを記入したカードをお届します。

● 担当科目・実習への指導者登録

担当科目を履修する全ての学生が記入した「学習の記録・ふりかえり」を閲覧し、評価する、フィードバック をする為には、科目の指導教員としての登録が必要となります。医歯学教育開発センターにご連絡ください。

l 助言指導教員

毎年、新入生の助言指導教員が確定後に、担当学生のポートフォリオにアクセスしてあらゆる情報にアクセス し、教育到達目標達成度評価を入力できる権限を付与します。 自主研究で成績評価をする責任者に、同じ権限を付与します。

- 2. 「自主研究」での利用
- 1)学習の促進:学習の振り返りReflectionとフィードバック
- 2) 成績判定と記録
- 1)学習の促進:学習の振り返りReflectionとフィードバック

「ログイン」→ ID、パスワード

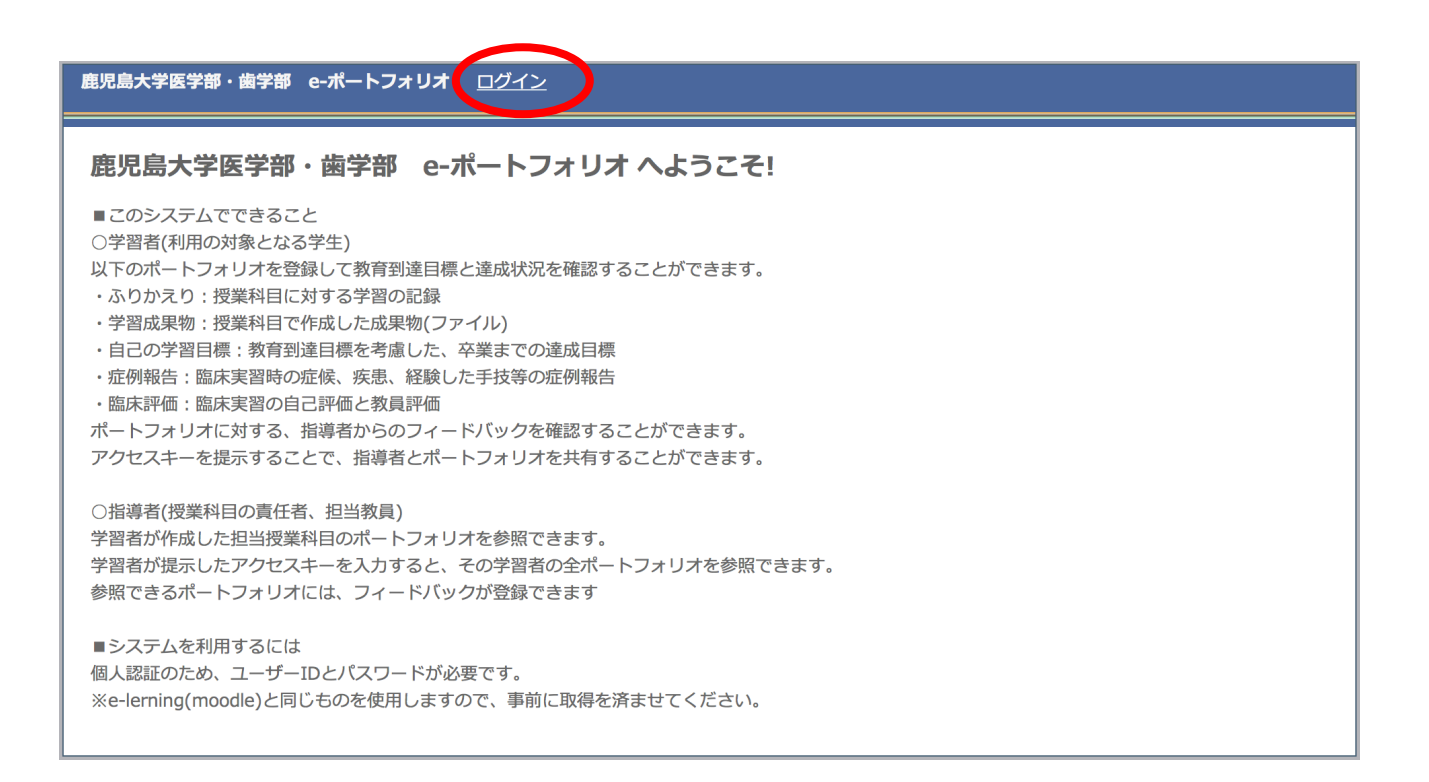

# 鹿児島大学医学部·歯学部 e-ポートフォリオ ホーム ユーザーID □記憶する パスワード □記憶する ※学生はパスワードを記録することはできません。 ※共有端末では記憶させないようにしてください。 ログインする

## 「担当授業科目」→入学年度、科目→「絞り込み」

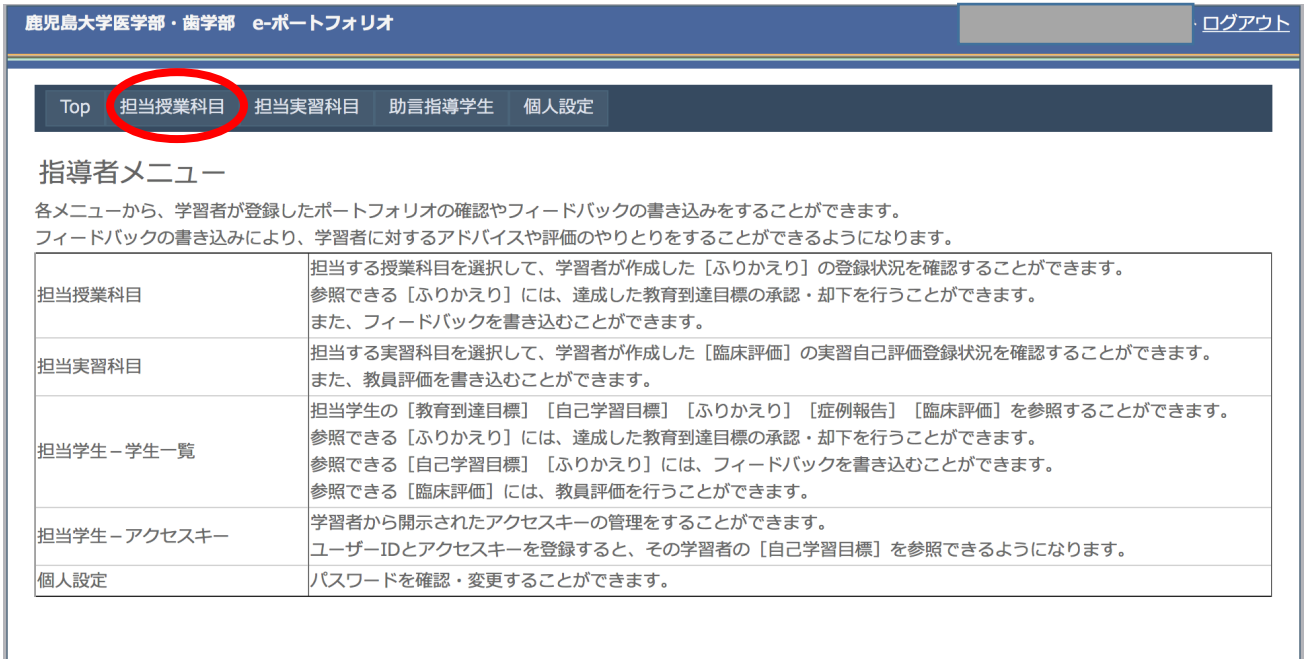

絞り込みに必要な情報を入力、「絞り込み」をクリック

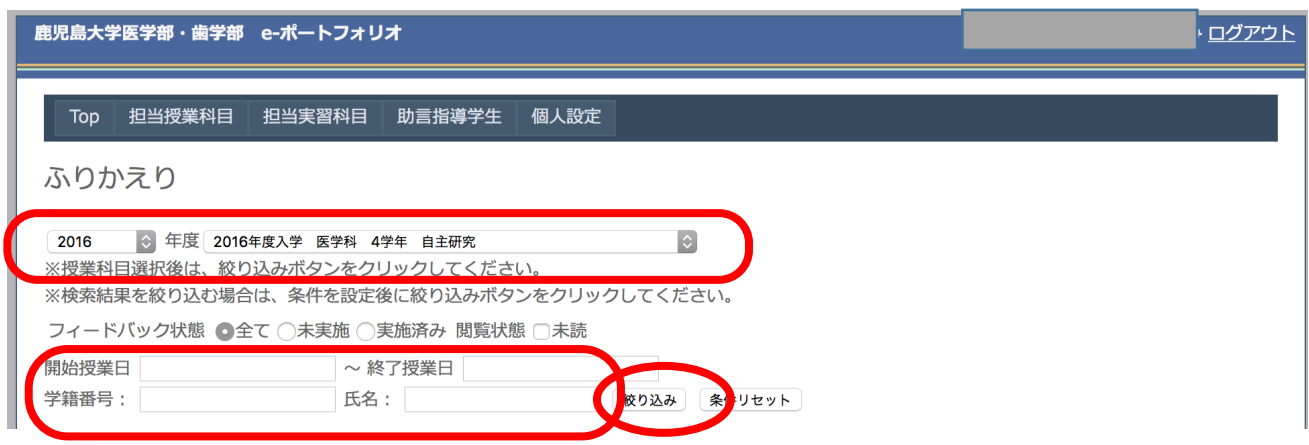

## 「ふりかえり」の閲覧

閲覧する学生の「参照」をクリック

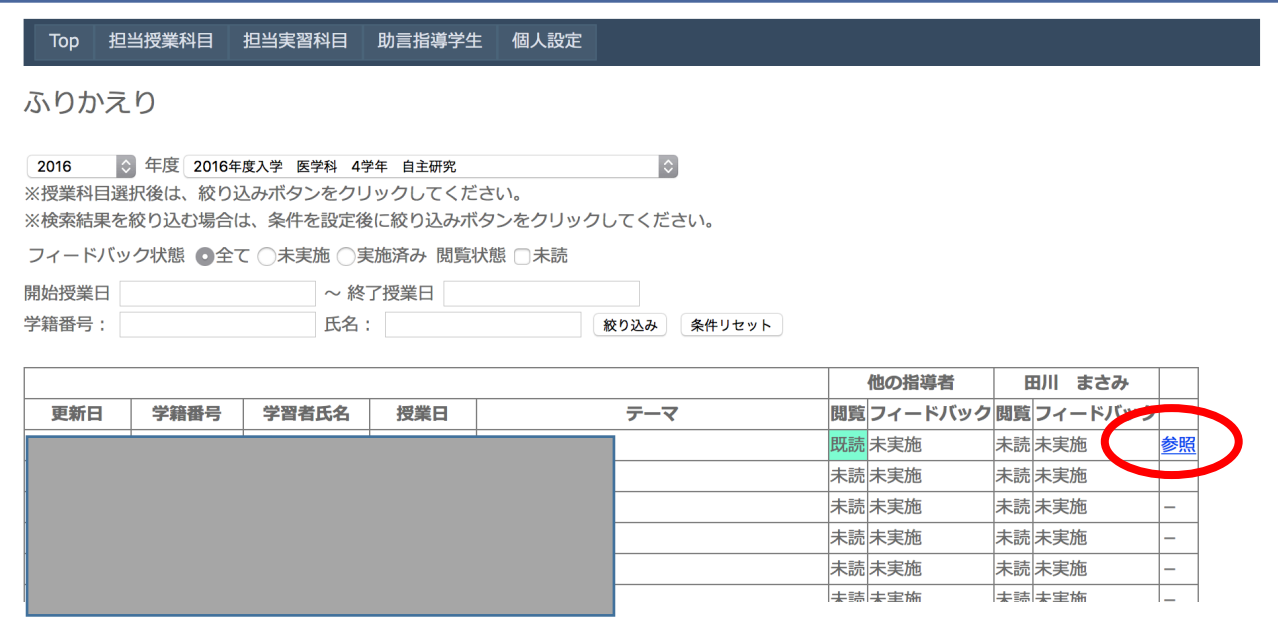

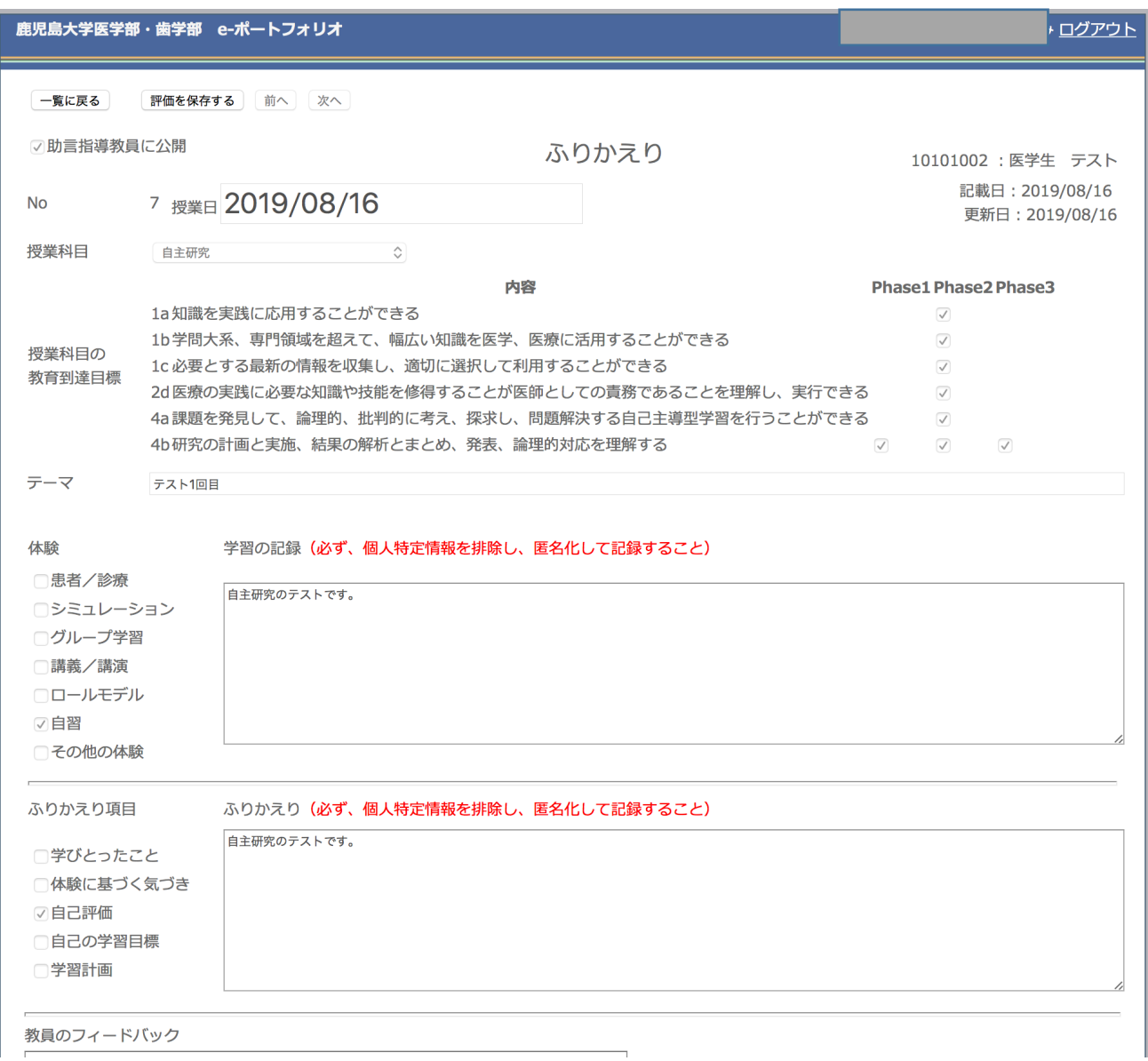

「自主研究」に関連した教育到達目標、該当するPhaseが明示されています。

#### 学習の記録:講義や実習で経験した事項の概要です。

ふりかえり:授業やそれに関連した経験から、学生自身が何に気づき、どのように理解し、それから何を考え たか、自己評価や今後の学習計画などを含めた学生の自由な記載です。科目の学習項目にとらわれずに、その 学習経験をそれまでの知識と関連づけて新たに理解した事、また、納得できない事項やジレンマなど学生の姿 勢や価値観に関する考えなどを学生自身の言葉で表現する過程ふりかえりreflections が、医師・医療者とし ての成長となり、自己改善につながる重要な学びのステップとなります。

#### 教員からのフィードバック入力

学生の記述した内容に対して「教員のフィードバック」に記入、「追加する」をクリック 記入直後であれば修正が可能です。

教員のフィードバックは、科目に登録している他の指導者も閲覧し、フィードバックを記入することができま す。

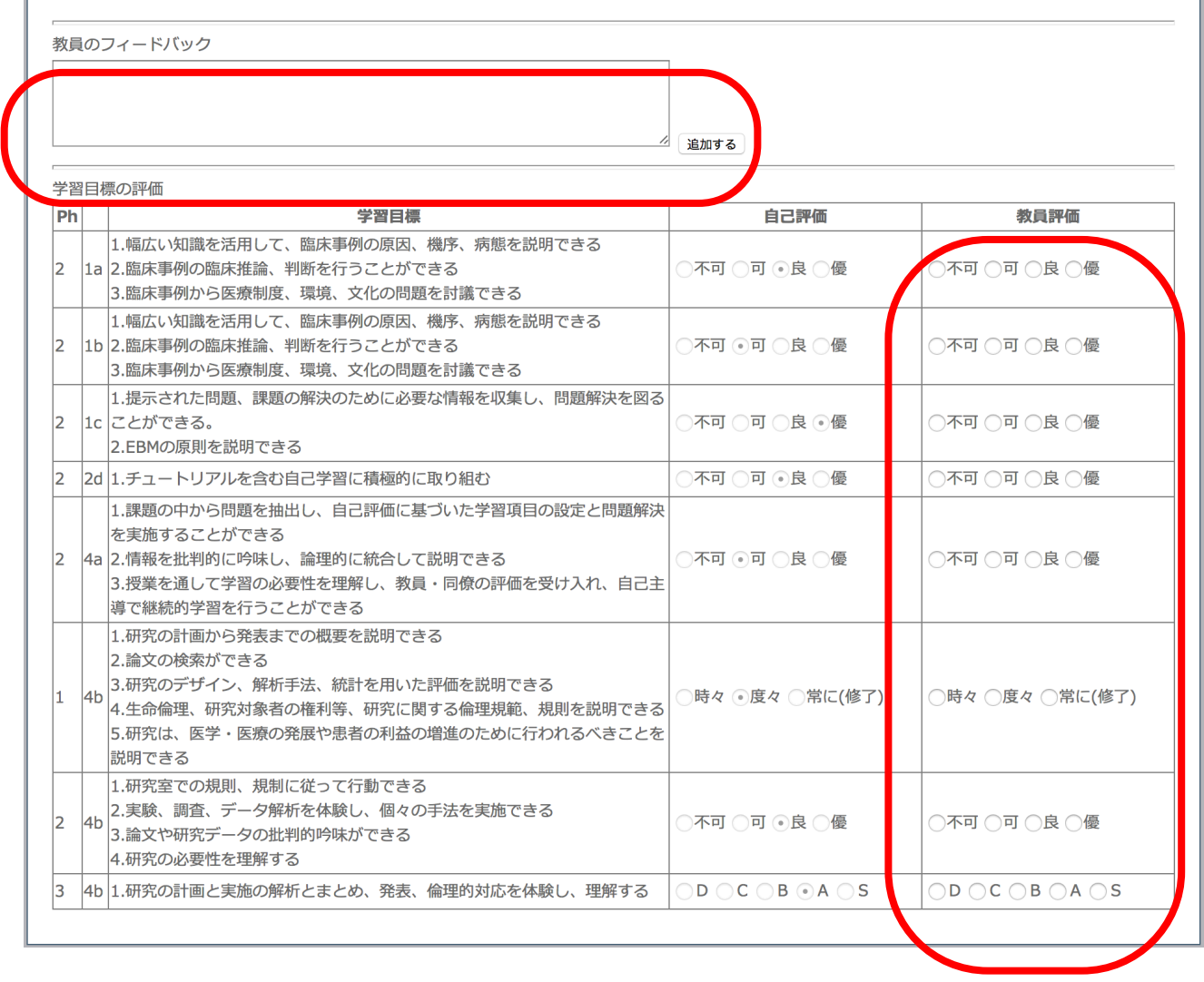

#### 学習目標達成度の学生の自己評価と教員評価

「自主研究」で達成すべきPhase 2と3の学習目標が明示されています。

学生は随時、自己評価を入力することができます。Phase 2は4段階評価、Phase 3は5段階評価としています。 教員、指導者は、科目終了時に評価を入力します。随時評価を入力することもできます。振り返りの記載と評 価結果は、助言指導教員および自主研究責任者が目標の達成度評価をする際に、閲覧することが可能となりま す。

## 注意:学生が振り返りを記載しないと教員のフィードバックと評価ができません。学生に入力を促してくだ さい。

#### 2) 成績判定と記録

「自主研究」成績判定を行う責任者として登録された教員は、ログイン後のTOPページで「助言指導学生」をク リックすると登録された学生(助言指導学生および自主研究学生)が一覧表示されます。

「助言指導学生」→「学生一覧」

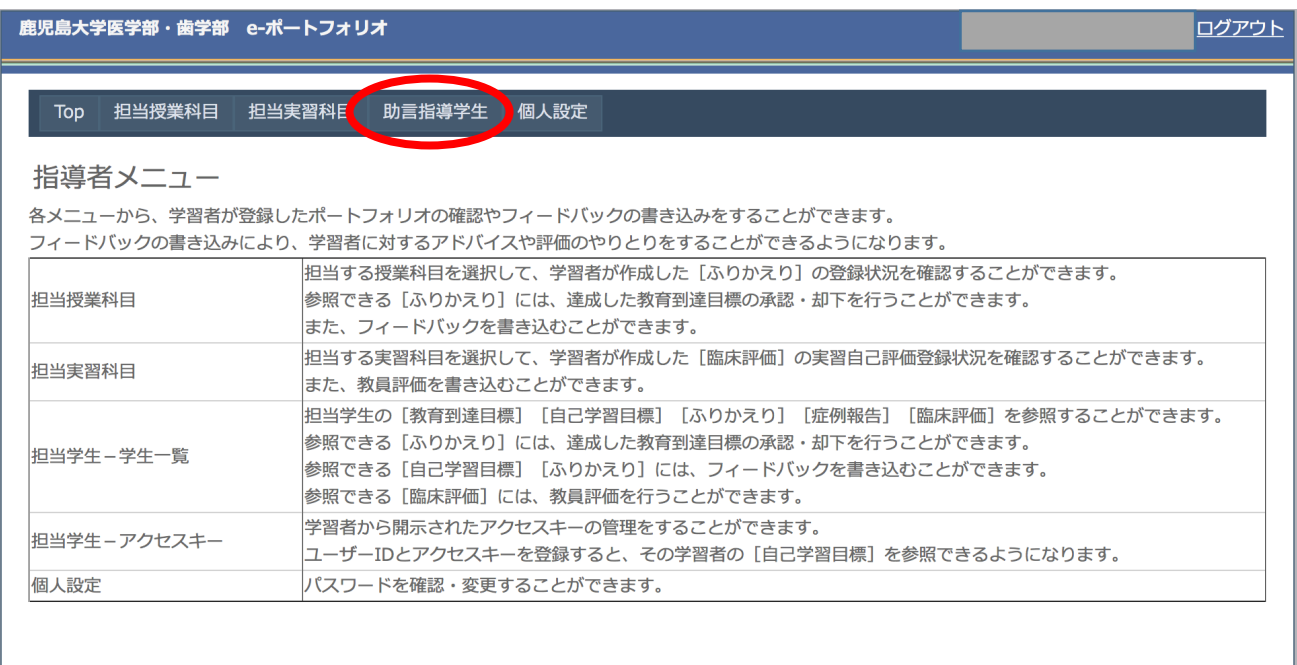

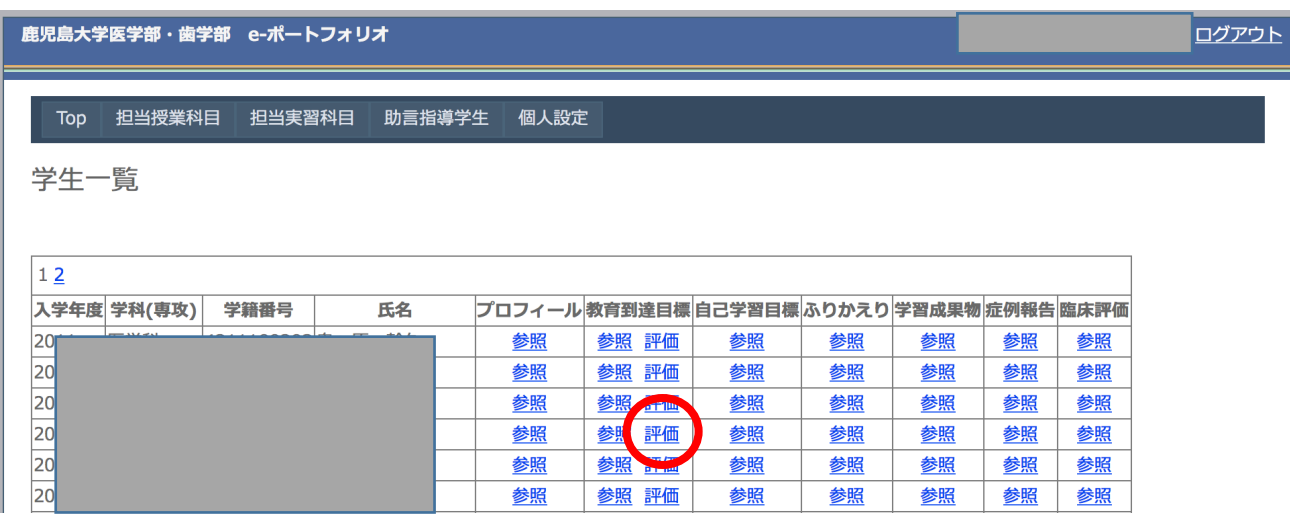

成績入力は、該当する学生の「教育到達目標」の「評価」をクリックします。

全ての教育到達目標、Phase 1,2,3の達成状況が一覧されます。

「自主研究」では

4b Phase 3:必須 科目終了時に入力した結果が、科目の成績となります。

4b Phase 2:任意 科目履修中に入力し、学習の進度を評価することができます。

4b Phase 1 任意 科目履修開始時には達成しているべき目標です。

4年次では「自主研究」のみPhase 3の学習となり、その他の科目はPhase 2です。

学生の入力した自己評価を参照することもできます。全ての評価は繰り返し判定、入力することが可能です。 医学教務係より提示された期限内での最終評価を科目成績とします。

Phase 1と2の評価は、学生指導に適宜、ご活用ください。

**鹿児島大学医学部・歯学部 e-ポートフォリオ** 

トログアウト

### 一覧に戻る 教育到達目標の達成状況 (評価一覧 実績一覧) 学籍番号: 4216

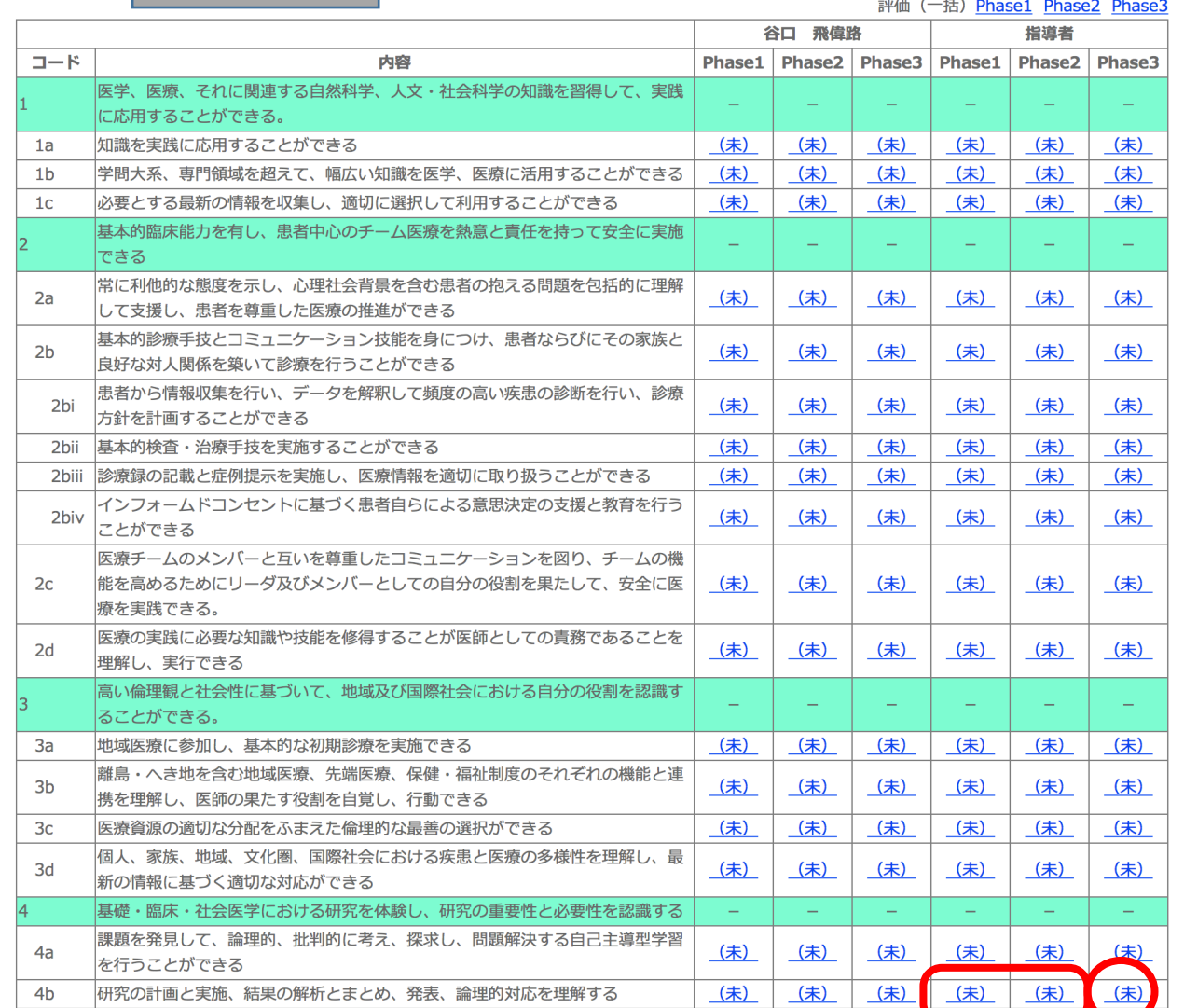

Phase 3 4b の評価入力画面です。 達成度、評価日を選択して「保存する」をクリックします。

S A B C D 秀 優 良 可 不可 上記の基準により入力をお願いします。 コメントを入力し「追加する」をクリックします。

学生が4b に関連付けた自己学習目標、振り返りの記載、学習成果物をポートフォリオに蓄積した場合 は、この画面から参照できますので、評価判定の参考にしてください。

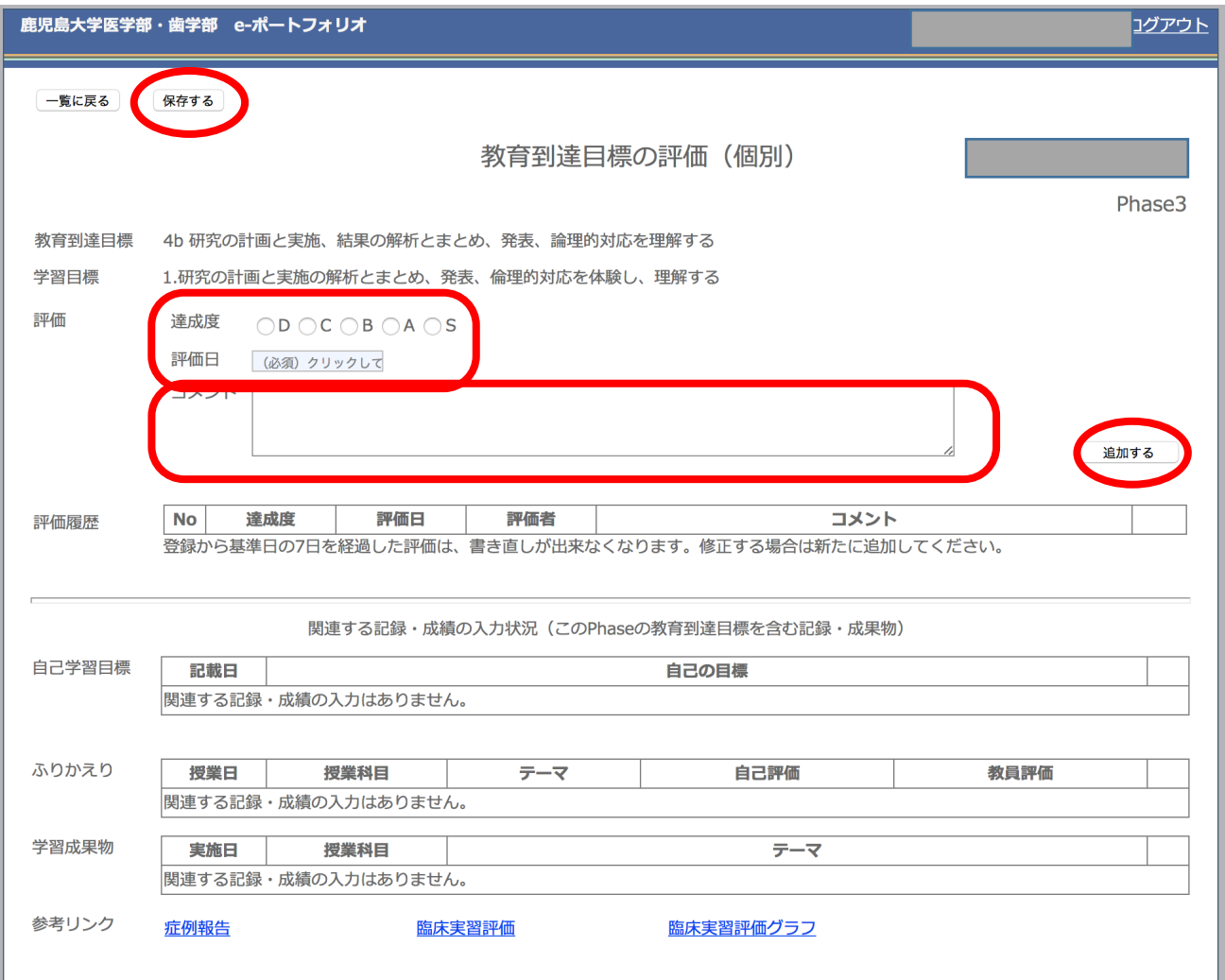

#### Phase 1 4b の評価入力画面

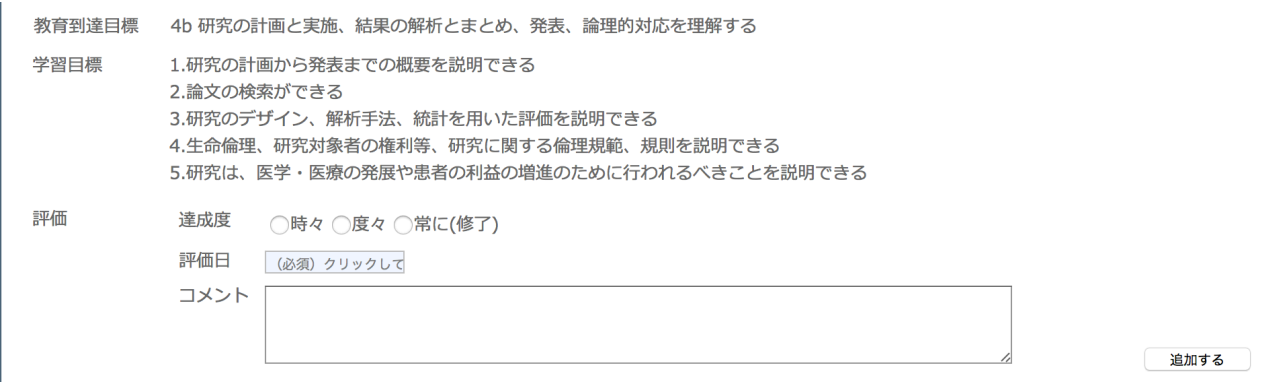

#### Phase 2 4b の評価入力画面

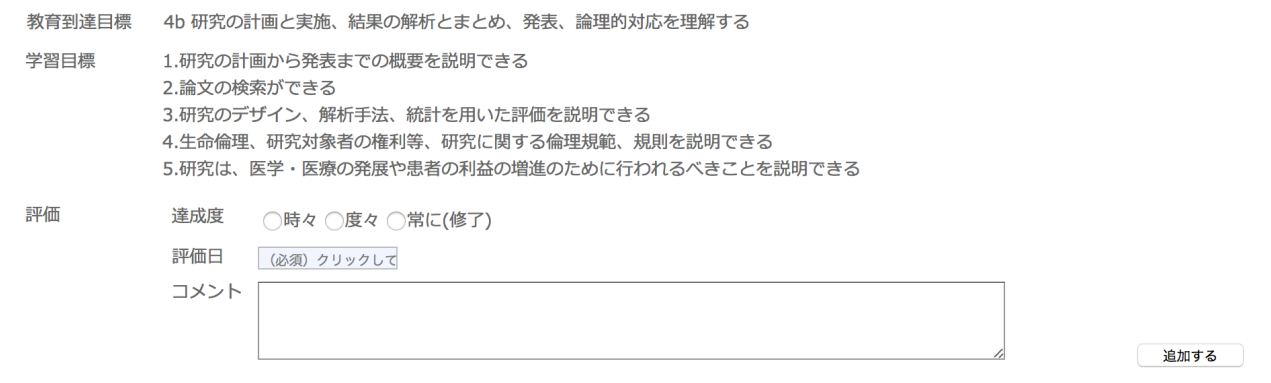

医学部・歯学部ポートフォリオの使用方法についてのご質問、対応

医歯学教育開発センター 担当 田中 内線 6869

isgkk@m.kufm.kagoshima-u.ac.jp